# **MuseScore pour les nuls**

### **Version de musescore 2.0.2**

**V3**

Voici quelques conseils et astuces pour utiliser le logiciel « Musescore » en mode de lecture pour une partition. Bien sûr il faut avoir installer le programme que l'on télécharge au préalable ou que l'on récupère sur une clé usb si l'on ne dispose pas d'internet.

Nb : ne pas hésiter à consulter l'aide en ligne qui est très bien faite. Certaines rubriques de la dernière version ne sont pas encore traduites de l'anglais. Le manuel en fichier pdf est aussi en cours… et peut être téléchargé ; il décrit la procédure d'installation du programme.

Sont abordées dans ce document :

- L'ouverture d'un fichier « MuseScore »
- La lecture d'une partition
- La modification et le réglage des sons
- L'extraction des parties
- La gestion du tempo
- L'exportation en fichier « MP3 »

Quelques conseils ergonomiques ou recommandations vous sont suggérés en plus…

- Simplifiez vous la vie dès l'installation du logiciel en précisant vos préférences
- Supprimez les fenêtres inutiles
- Utilisez le Zoom
- Assurez vous de ne pas être en mode saisie de notes
- Utilisez éventuellement la fenêtre de navigation
- Gardez visibles les éléments invisibles, les caractères non imprimables, et les cadres.

## **Ouverture d'un fichier « musecore »**

### **Trois méthodes possibles** :

1. Par l'intermédiaire du navigateur Window: (Fig 1).

Ouvrez votre explorateur pour Musique rechercher votre fichier. Un « double clic gauche » sur votre fichier MuseScore (extension d'un fichier MuseScore : De Ordinateur .mscz) doit normalement ouvrir la  $\mathbb{R}^{\text{Acer (C.)}}$ partition dans le logiciel.

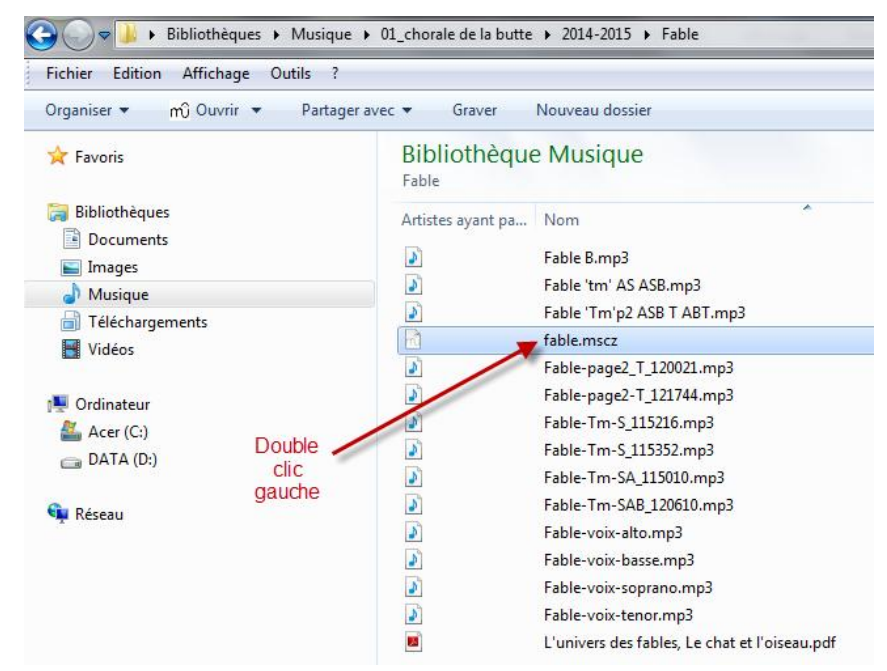

- 2. Par le menu « Fichier / Ouvrir » du logiciel MuseScore (fig 2).
- 3. Par le menu « Fichier / Partitions récentes » si vous'avez récemment utilisé la partition (fig 3).

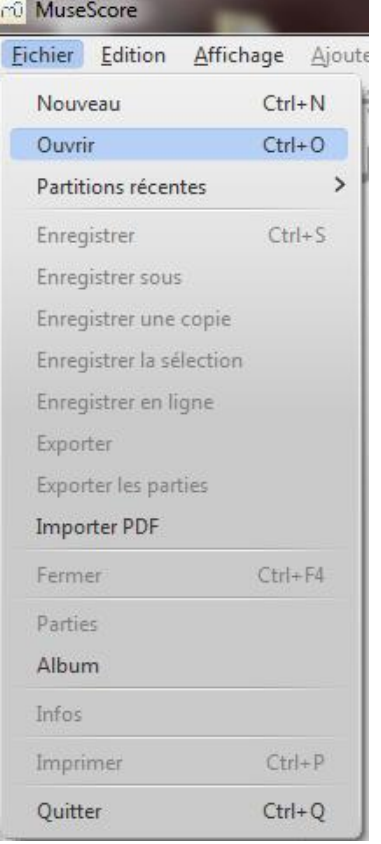

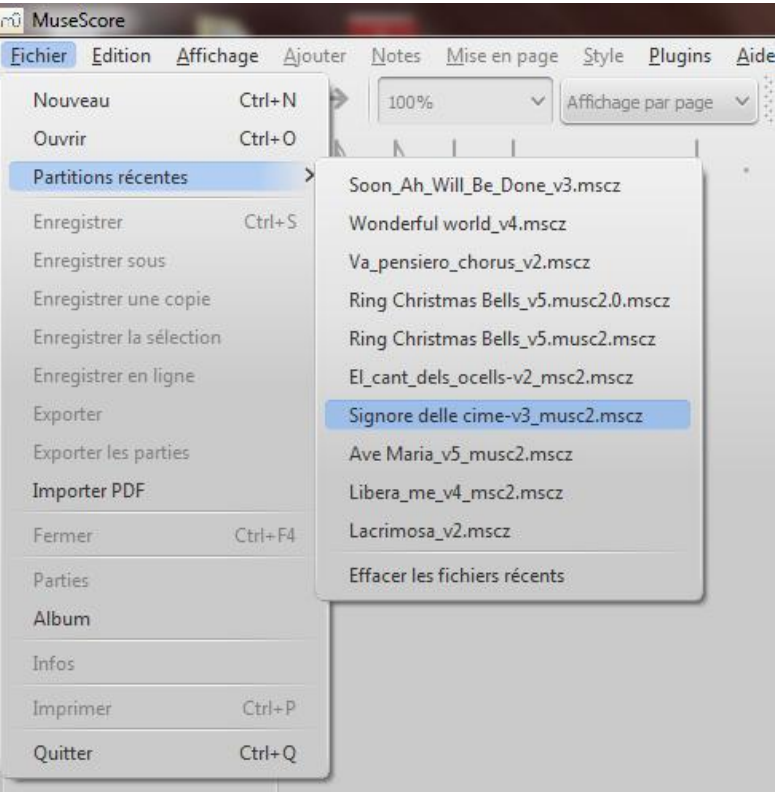

## **Lecture d'une partition Lecture**

Pour suivre le déroulement de la partition en même temps que sa lecture il faut que l'icône « suivre la partition Pour suivre le déroulement de la partition en même temps que sa lecture il faut que l'<br><mark>pendant la lecture</mark> » soit activée (clic gauche avec la souris) dans la barre de menu :

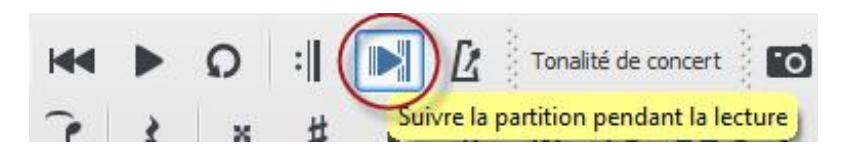

#### Pour l'écoute deux méthodes possibles :

1. A partir de la barre de menu :

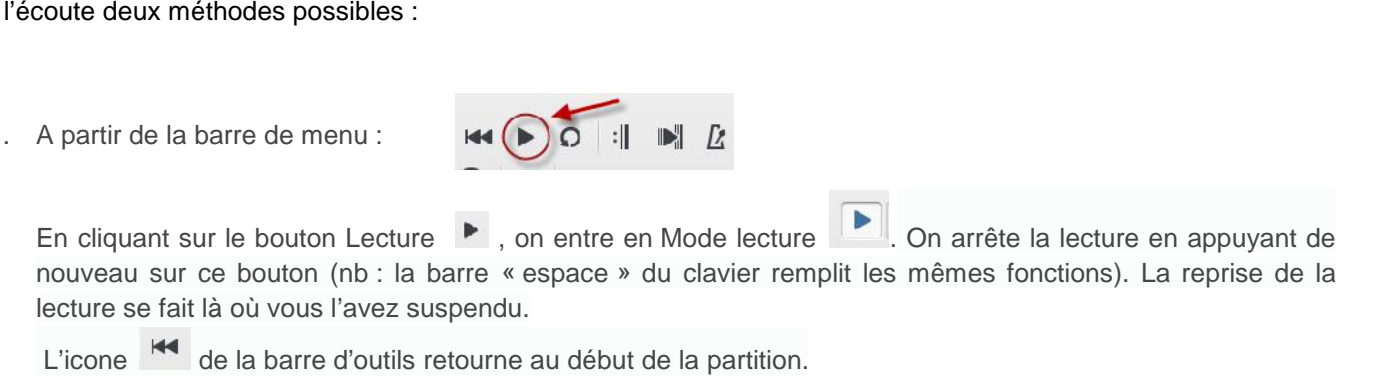

L'icone  $\mathbb{H}$  de la barre d'outils retourne au début de la partition.

Si vous sélectionnez au préalable avec le curseur une note, la lecture commencera à cette note :

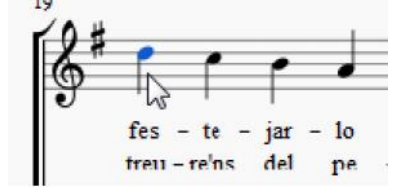

- 2. En appelant la fenêtre de lecture (fig 6). Pour obtenir cette fenêtre il faut dans la barre de menu, choisir Affichage / Fenêtre de lecture (à cocher) (fig 5) ou l'appeler par la touche de fonction F11 C'est ce que je préfère car cela permet en plus : En appelant la fenêtre de lecture (fig 6). Pour obtenir cette fenêtre il faut dans la barre de menu, c<br>Affichage / Fenêtre de lecture (à cocher) (fig 5) ou l'appeler par la touche de fonction F11<br>C'est ce que je préfère ca
	- o la lecture en boucle sur une partie de la partition,
	-

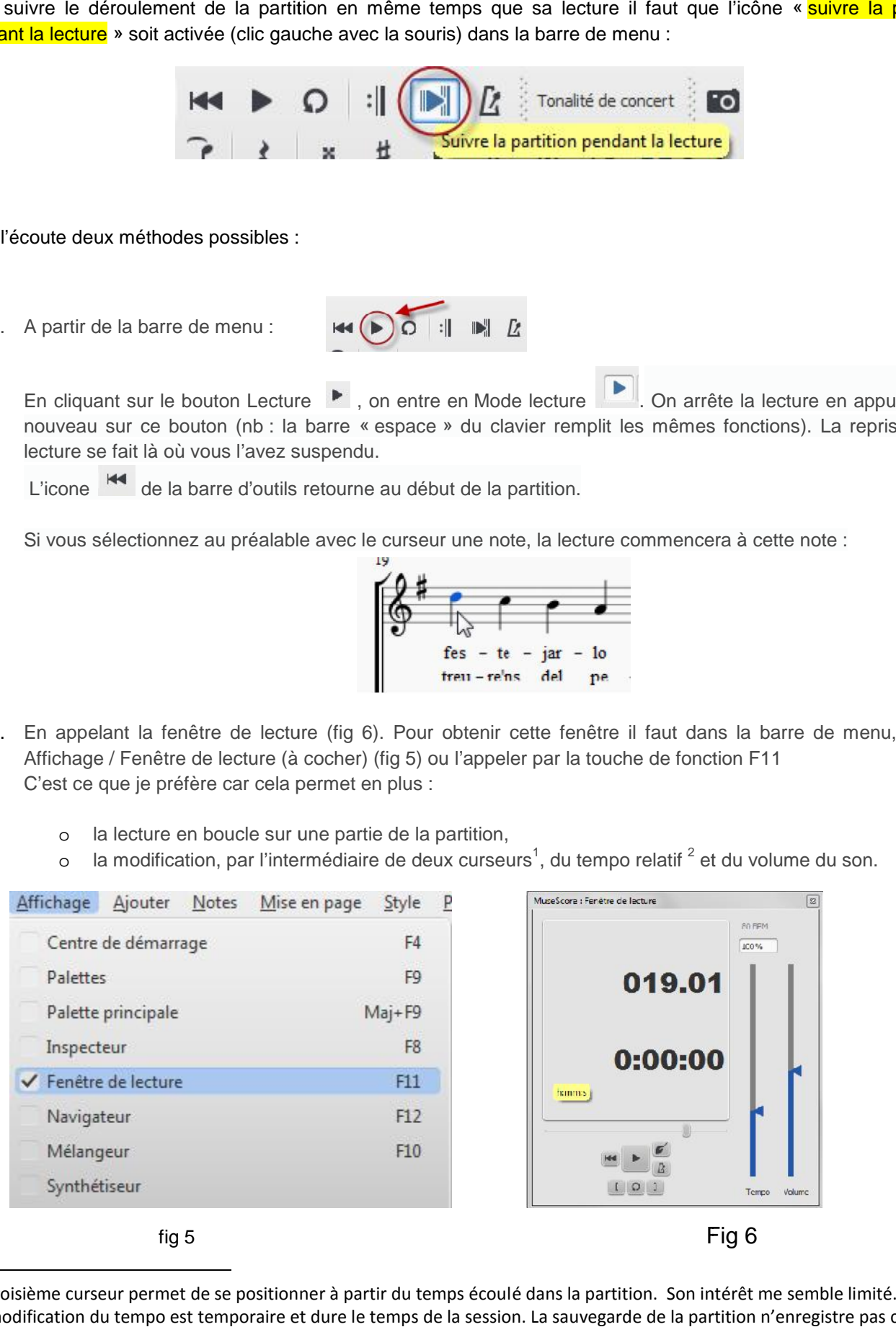

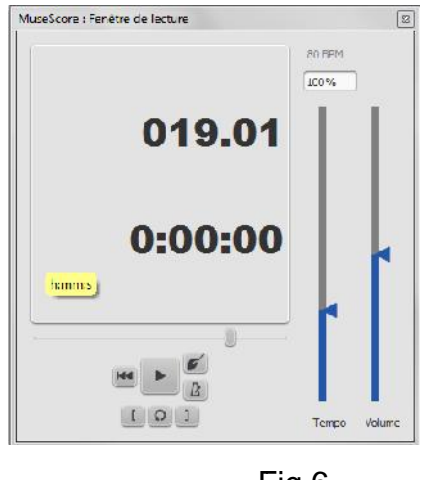

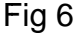

<sup>&</sup>lt;sup>1</sup> Le troisième curseur permet de se positionner à partir du temps écoulé dans la partition. Son intérêt me semble limité.<br><sup>2</sup> La modification du tempo est temporaire et dure le temps de la session. La sauvegarde de la p modification.

- sélectionner le début de la sélection avec une note (ou un silence) avec le curseur,
- valider l'icône de position initiale de la boucle,
- qui s'affiche avec le drapeau bleu suivant :
- faire de même pour la position finale de la boucle :

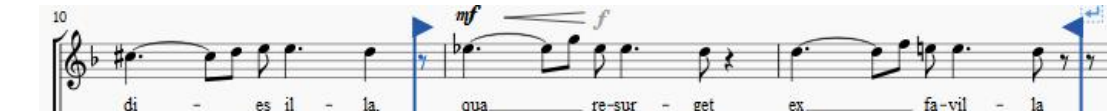

đi

 $10$ 

- valider l'icône de lecture pour démarrer ou arrêter la lecture :
- Pour sortir d'une lecture en boucle : décocher l'icône « Lecture en boucle » :

La sélection est effacée, mais reste en mémoire durant la session.

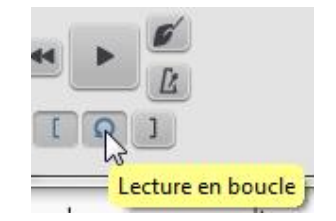

**Remarque 1:** Les silences sont lus ! Dans la partition du Chœur des esclaves l'orchestre joue 11 mesures avant l'attaque des chœurs. La lecture respecte ces 11 silences et donne l'impression que de ne pas démarrer….Soyez patient <sup>3</sup> !

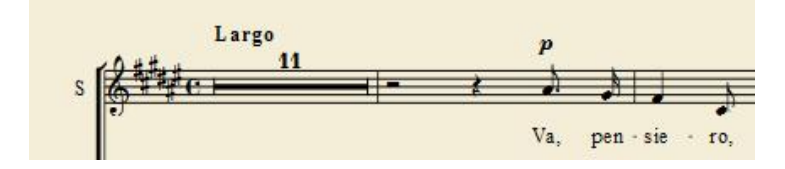

**Remarque 2** : Si la partition comporte des reprises ou des répétitions il faut s'assurer pour les lire que l'icône « jouer les répétitions » de la barre de lecture soit bien enfoncée.

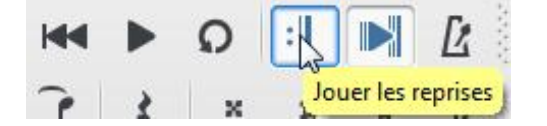

**Remarque 3** : On peut démarrer la lecture hors d'une boucle. Lorsque l'on arrivera dans les mesures sélectionnées la boucle deviendra opérationnelle.

**Remarque 4 ;** Dans l'une ou l'autre méthode la gestion de la lecture se fait avec les mêmes boutons.

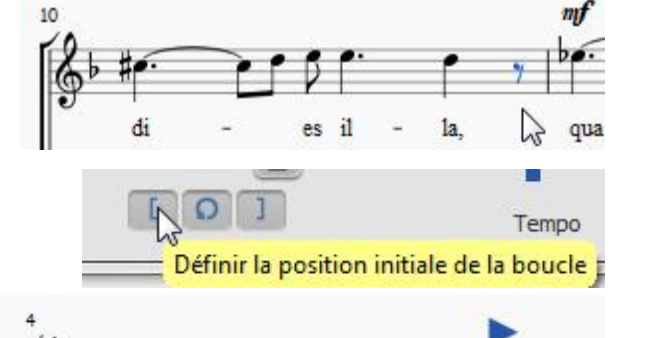

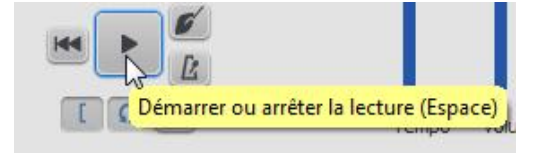

lя

qua

<sup>&</sup>lt;sup>3</sup> On peut tricher en ne gardant qu'une pause et en annotant au dessus le nombre de pause !

## **Modification et réglage des sons**

### **Le Mélangeur**

Le mélangeur permet, pour chaque portée de changer d' instrument, d'en régler le volume, le panoramique, la réverbération et le chorus. Dans le menu principal, choisissez « Affichage / Mélangeur » (ou F10) pour l'afficher.

Dans cet exemple j'ai réglé (cf cadran) :

- le cadran panoramique (pan.) pour avoir sur mes enceintes à ma gauche les alti, à ma droite les basses, encore plus à droite les sopranes et au milieu les ténor,
- le cadran du volume (vol) pour mettre en sourdine les sopranes, les alti et les basses pour mieux entendre les ténors.

### *Muet et Solo*

Cochez la case Mute pour rendre silencieuses une ou plusieurs portées. Cela est très pratique pour travailler uniquement sa portée au départ, puis d'incorporer les autres pupitres dans son apprentissage.

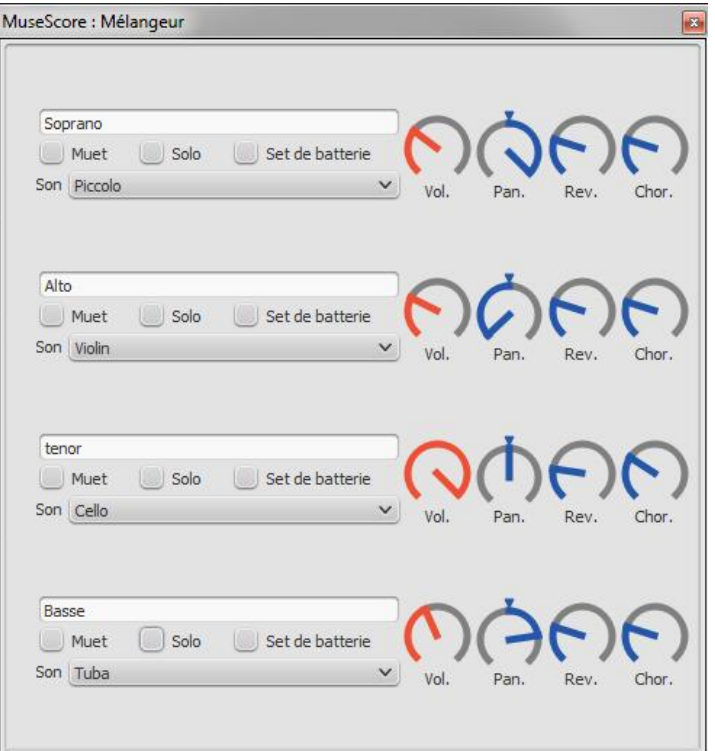

Il suffit de cocher la case Solo pour rendre silencieuses toutes les portées sauf celle sélectionnée comme "Solo" .

#### *Cadrans*

Pour régler un cadran, pointez la flèche de la souris sur le cadran qui vous intéresse, avec la molette de la souris vous pouvez augmenter ou diminuer le volume, positionner plus ou moins à droite ou à gauche les pupitres.

#### *Son*

Le menu déroulant "Son" affiche tous les instruments. Vous pouvez choisir celui qui vous convient.

Petite astuce : l'ordre des instruments n'étant pas alphabétique il suffit pour retrouver rapidement un instrument commençant par un « o » de saisir « o » dans la fenêtre. Le premier instrument de liste commençant par un « o » vous sera proposé. Si ce n'est pas l'instrument souhaité on retape « o » et ainsi de  $\mathsf{suite}^4$ .

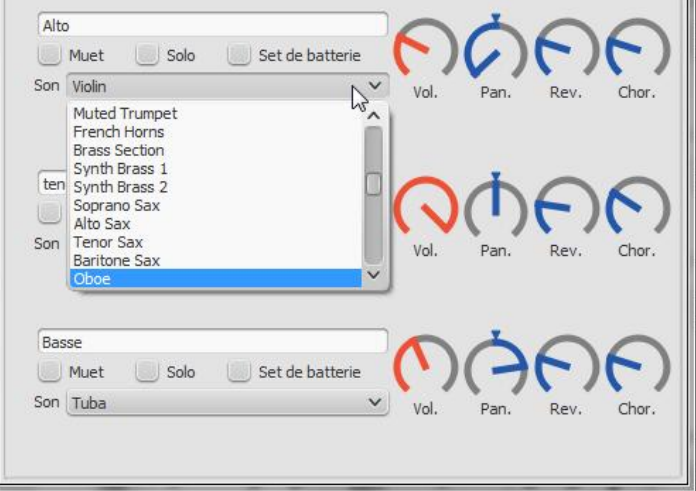

<sup>&</sup>lt;sup>4</sup> Il faut connaître le nom des instruments en anglais pour l'instant....Pour le hautbois, c'est « oboe ». Pour l'orgue c'est à « Church organ » qu'il faut chercher !

### **Extraction ou sélection des portées**

D'une partition initiale comprenant toutes les portées, MuseScore sait afficher ou extraire des partitions (parties) pour chaque portée ou sous-groupes. Cela est intéressant dans la phase d'apprentissage car une partition de plusieurs pages (ex : va pensiero, 10 pages) peut se contracter parfois sur une seule page et la lecture est donc plus aisée.

L'extraction de parties et l'affichage des partitions individuelles recouvrent deux notions très différentes :

 L'extraction crée une nouvelle partition nouvelle sous forme d'onglet pour le ou les portées extraites. Exemple : le fichier « Signore delle cime-v3\_musc2 » contient 7 onglets. Le premier « Signore delle cime v3 musc2 » contient la partition avec tous les chapitres, les 4 autres concernent chaque voix et les deux derniers sont par sexe.

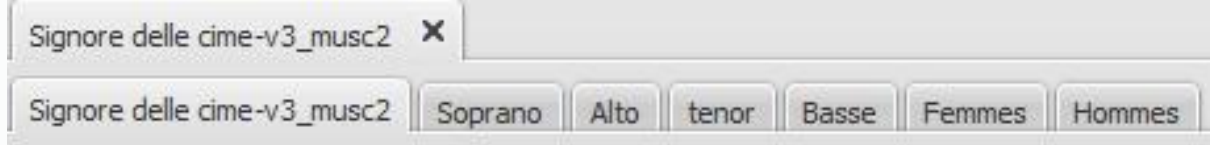

Avantages :

- o Les onglets sont associés dans un seul fichier et donc sauvegardés avec ce fichier,
- o L'ouverture du fichier ouvre tous les onglets associés,
- o Les onglets sont liés : une modification dans l'un est prise en compte dans les autres,
- o Il est possible de créer en une seule fois les partitions de chaque portée.

Inconvénients :

- o L'écoute des instruments se limite à celle des instruments concernés par l'extraction,
- o La mise en page n'est pas toujours très agréable.
- L'affichage seul d'une portée (un chapitre ou un instrument) ou la combinaison de plusieurs portées sans créer de nouvelles partitions se fait en masquant les autres portées.

Avantages :

- o Toutes les portées sont audibles, même si elles ne sont pas affichées. Les instruments sont gérés avec la fenêtre du mélangeur (F10) décrite précédemment. On pourra par exemple conserver l'accompagnement du piano sans le voir s'afficher,
- o La mise en page est plus respectueuse que celle observée dans l'extraction des parties.

o

Inconvénients :

- o On ne conserve pas sa sélection si on en crée une autre puisqu'il ne s'agit que d'un affichage contrairement à l'extraction qui crée autant d'onglets que l'on souhaite,
- o Le dénombrement du nombre de portées ne saute pas au yeux si certaines sont masquées !

### Procédure d'extraction des Parties

Les instructions ci-dessous prennent pour exemple les quatre pupitres d'une chorale mais le principe est le même à toute autre configuration. A partir de la partition initiale :

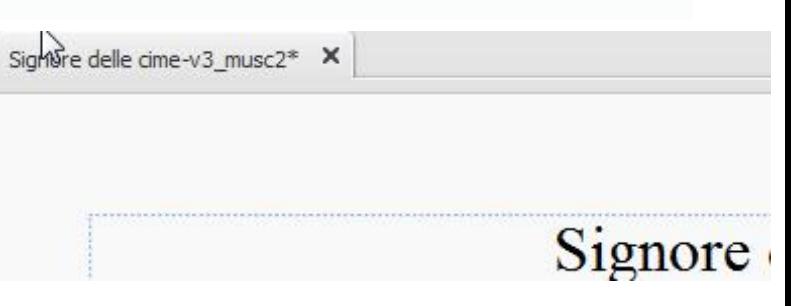

1. Prendre le menu Fichier / Parties...

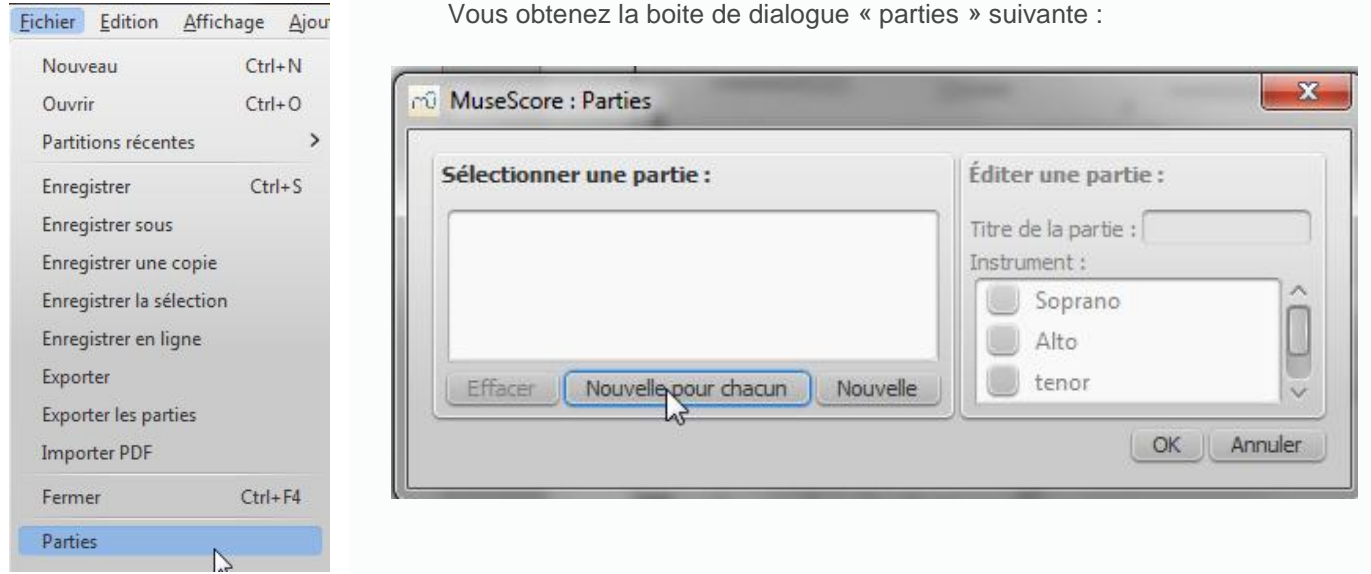

Afin d'obtenir pour chaque pupitre une partition cliquez « Nouvelle pour chacun » et validez par « OK »

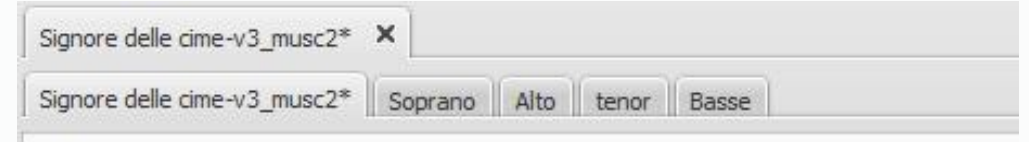

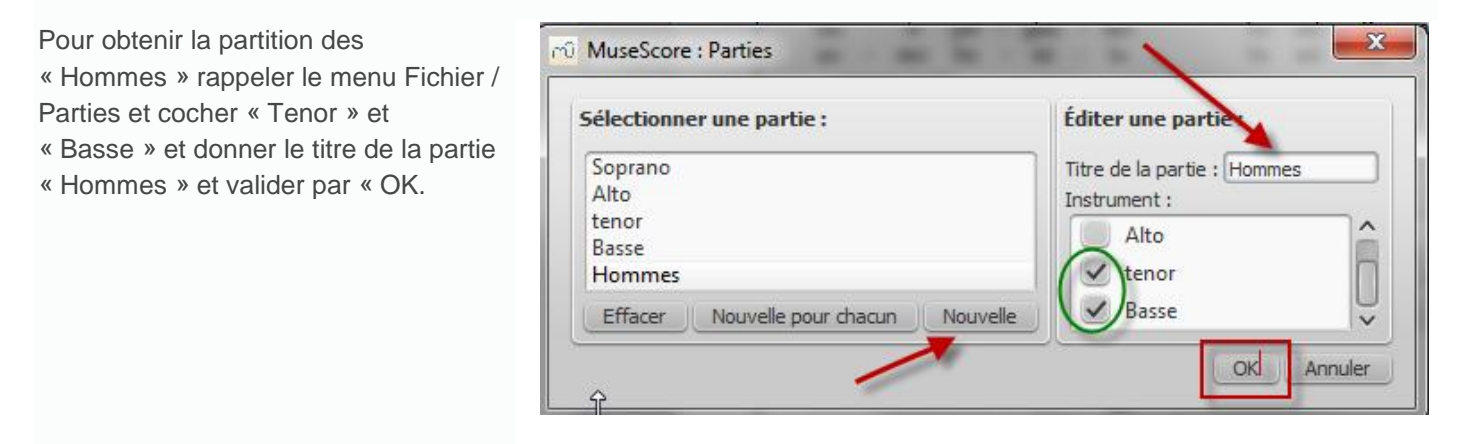

L'onglet des « Hommes » est ainsi créé. Et ainsi de suite…

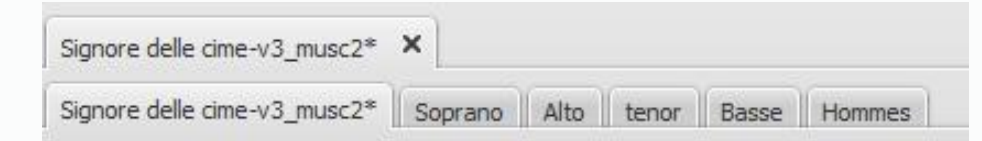

### Procédure d'affichage sélectif des portées.

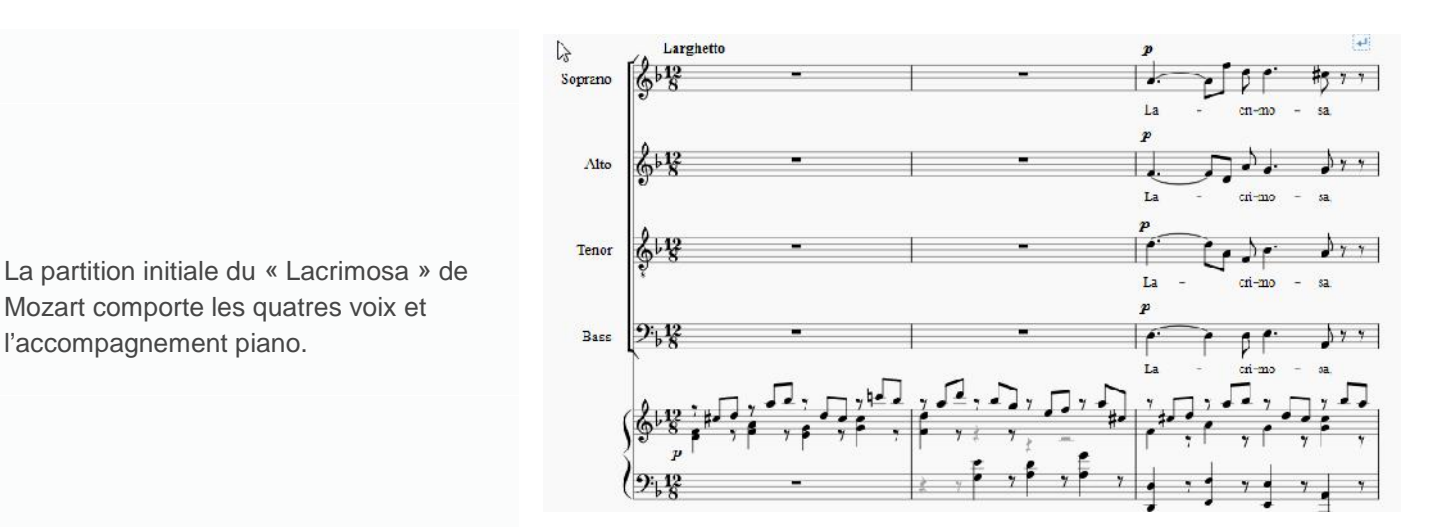

Pour rendre invisible les portées que l'on ne souhaitent pas voir tout en gardant la possibilité de les écouter, prendre le menu « Edition / Instruments ». Pour ne garder que les sopranes décocher les autres portées et « valider »

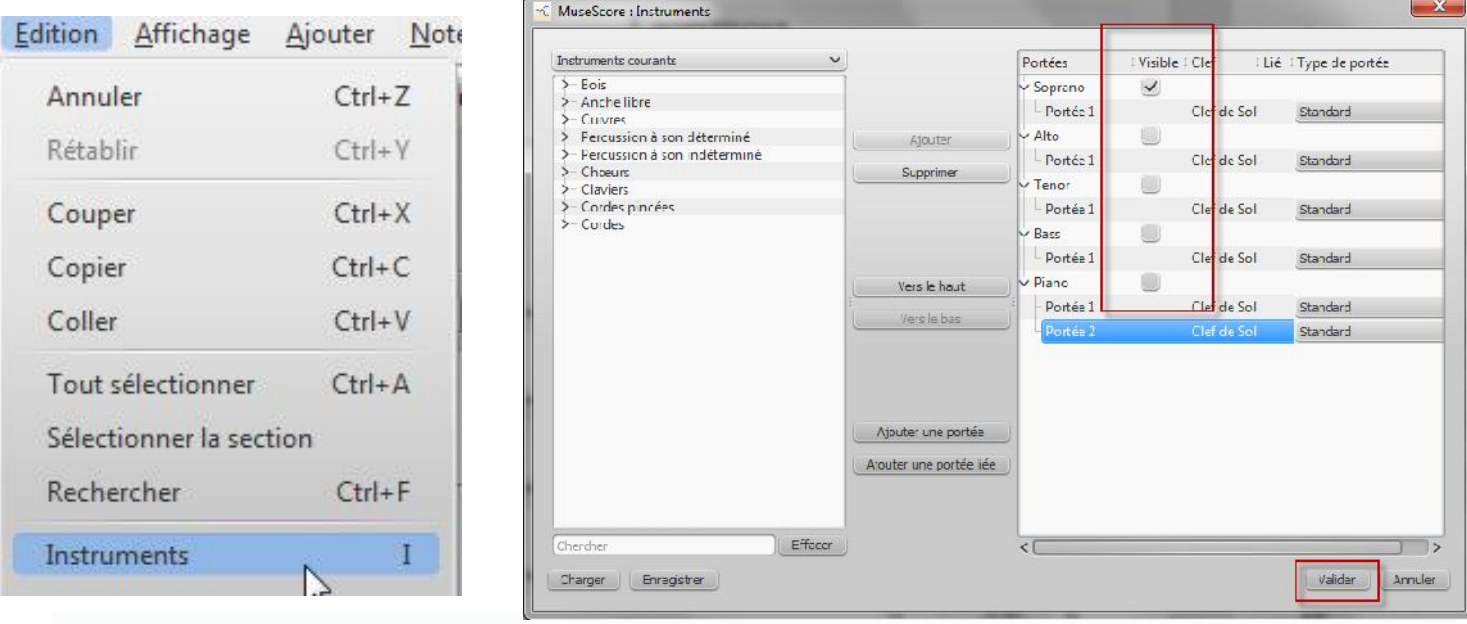

Résultat : Toutes les voix sont audibles comme le montre la MuseScore : Mélangeur fenêtre du mélangeur.

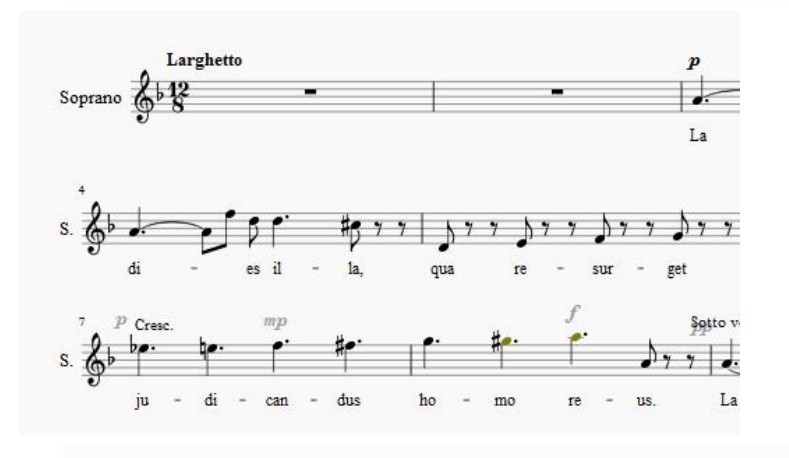

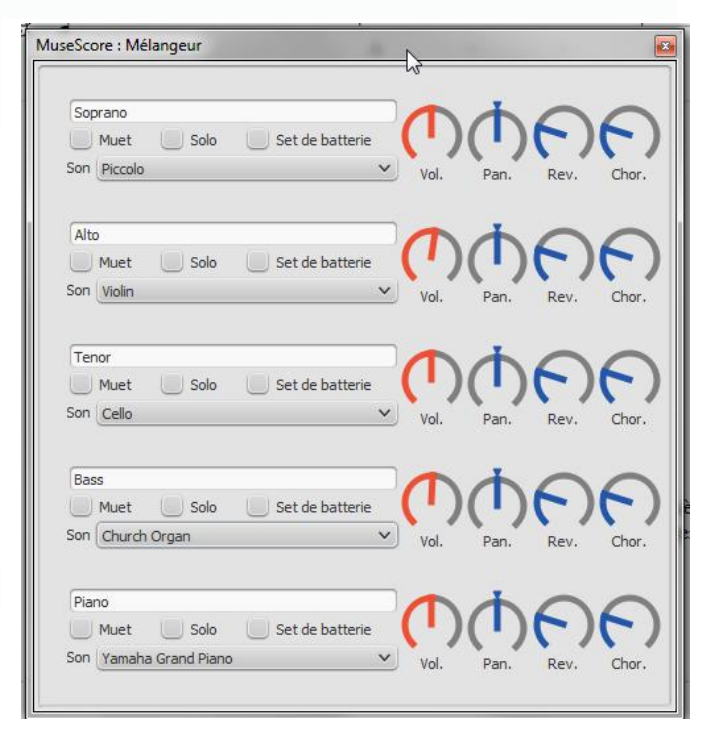

## **Gestion du tempo**

Les indications de tempo indique l'allure de l'exécution de la partition. Elles sont aussi respectées par le rendu audio de MuseScore. On peut avoir différentes indications de tempo tout au long de la partition. On peut souhaiter modifier le ou les tempos d'une partition.

Deux méthodes sont possibles mais n'ont pas le même objectif :

Soit en changeant la vitesse d'exécution de la partition avec le curseur "Tempo" de la fenêtre de lecture (F11)

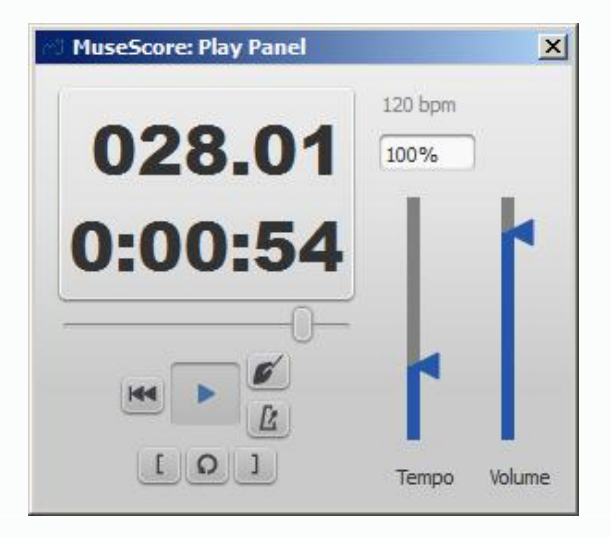

Ce changement va s'appliquer *proportionnellement* à *toutes* les indications de tempo de la partition. Si la partition contient plusieurs indications de tempo, le BPM (pulsations par minute) affiché au dessus du curseur va dépendre de l'endroit où vous vous situez dans la partition. Par exemple, si une indication de tempo à un endroit donné est 80BPM et la fenêtre de lecture affiche 120%, le tempo de lecture sera 96BPM, comme indiqué sous le pourcentage dans la fenêtre de lecture. Ce réglage est *temporaire* et n'est pas sauvé dans la partition.

C'est la méthode la plus simple s'il n'y a qu'un tempo… et que l'on ne souhaite revenir au tempo initial. En travaillant en boucle, cela permet par exemple de ralentir le tempo pour les mesures dont on a du mal à assimiler le rythme.

Soit en changeant le tempo indiqué sur la partition comme dans cet exemple :

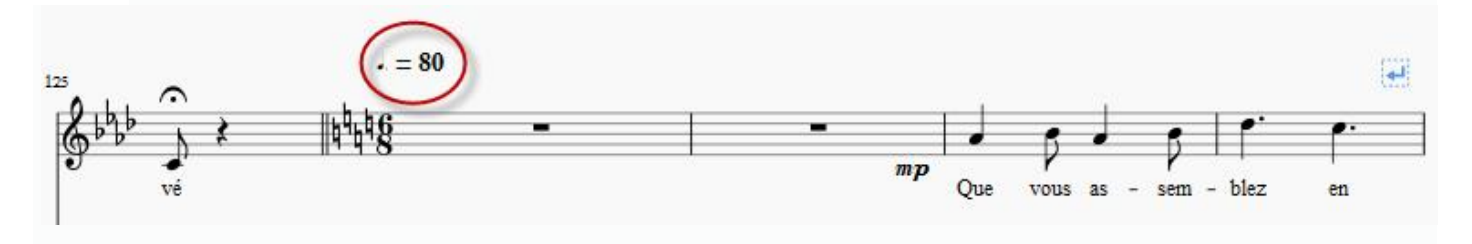

Double-cliquez sur l'indication de tempo à modifier

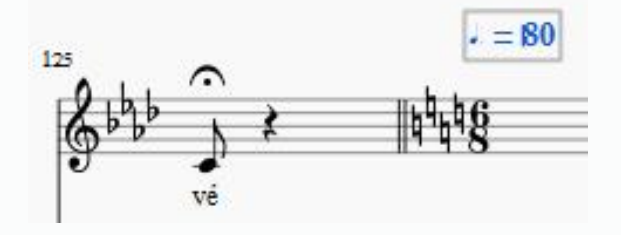

Modifier le tempo (80 en 70 par exemple)

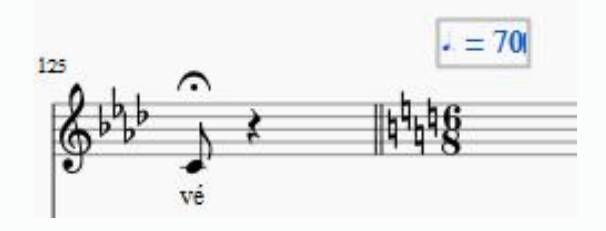

Cliquez à l'extérieur de la zone de modification. C'est bon !

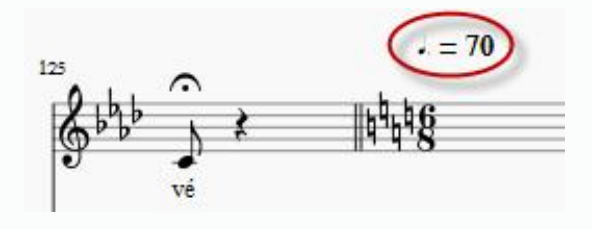

Cette modification ne concerne que les mesures concernées par ce tempo et pas toute la partition. Elle est conservée si on enregistre le fichier.

Vous pouvez ajouter d'autres tempos <sup>5</sup>.

<sup>&</sup>lt;sup>5</sup> Pour cela, aller voir l'aide en ligne (Son et interprétation / Tempo).

## **Exportation en fichier « MP3 »**

Avec la version 2 de Musescore il est possible désormais d'exporter une partition en fichier audio MP3. Cela permet, par exemple, de stocker sur un téléphone, une clé usb ou autre support la version « audio » des partitions d'un concert et de pouvoir les écouter sans avoir besoin d'un écran. On peut ainsi avoir le filage du concert n'importe où !

### **Préalable au premier export**

Pour exporter il faut avoir installé le petit programme d'encodage en MP3 *« lame\_enc.dll* ». Ce programme est gratuit, légal et se télécharge sur internet. On peut l'installer n'importe où sur son ordinateur mais il me semble préférable de ne pas le laisser dans le dossier de téléchargement car le risque est grand de le supprimer un jour ou l'autre de grand ménage ! Je vous conseille de le copier après le téléchargement dans le dossier de musescore qui généralement est installé dans le dossier « Programmes Files (x86) », mais ce n'est pas une obligation.

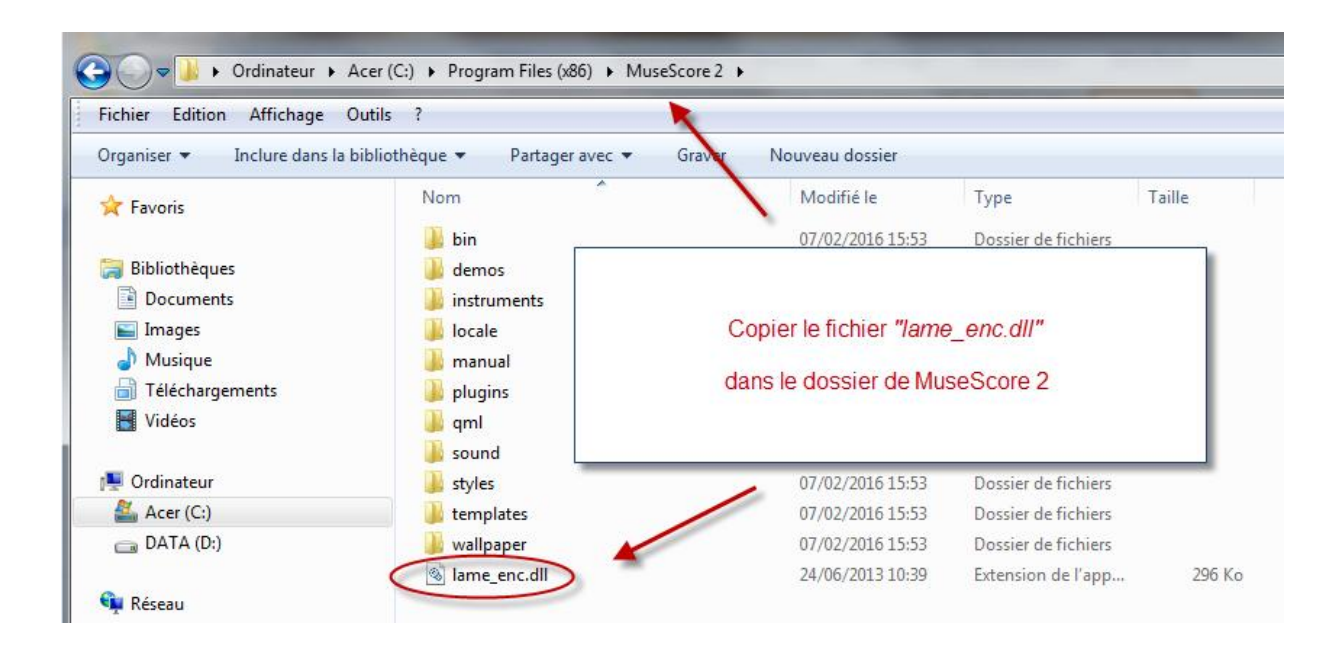

### **Premier export en MP3**

Si plusieurs parties ont été extraite d'une partition, il faut sélectionner l'onglet concernant la partie dont on veut l'export. Exemple : dans le fichier « Hommes du peuple\_Scène5\_Habanera.mscz » on souhaite exporter la partie « Ténors et piano ».

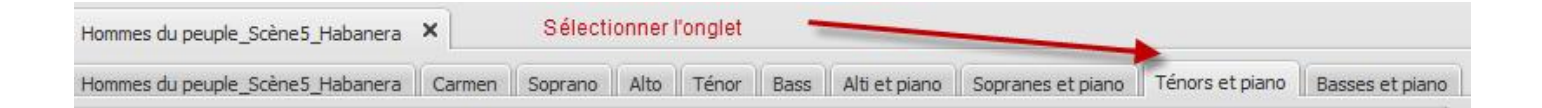

• Appeler le menu « Fichier / Exporter »

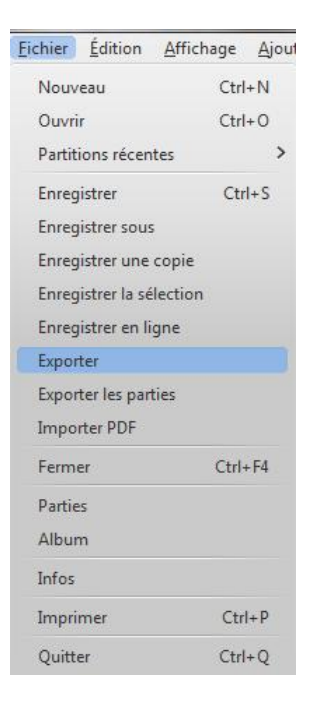

 Répondre à la fenêtre suivante (localisation du fichier d'export, nom du fichier si celui proposé ne vous convient pas, type de fichier) :

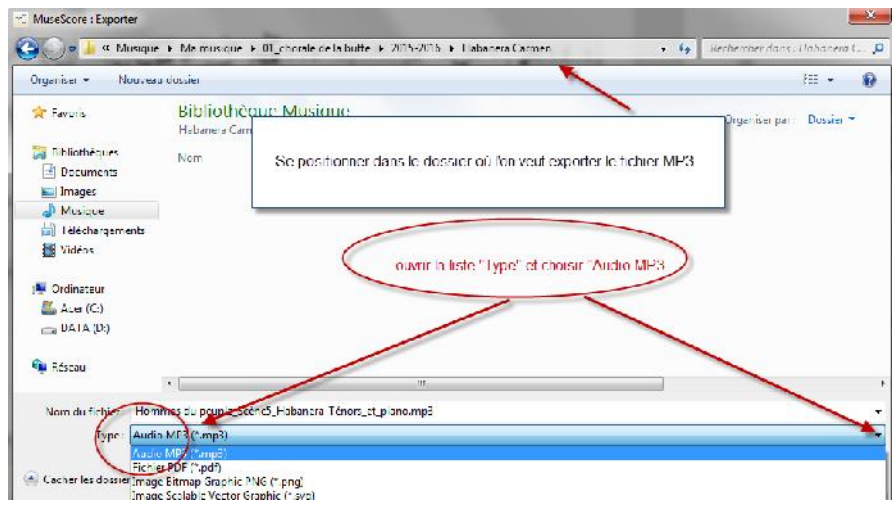

**Lors du premier export** d'une partition, Musescore ne sera pas capable de le faire car il ne sait pas encore<br>où se trouve le fichier « *lame\_enc.dll* ». où se trouve le fichier « *lame\_enc.dll* ».

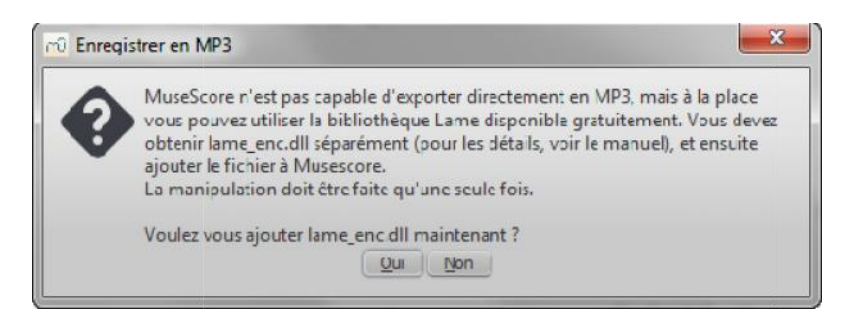

Répondre « oui »

Musescore vous demande la localisation du fichier « *lame\_enc.dll* ». «».

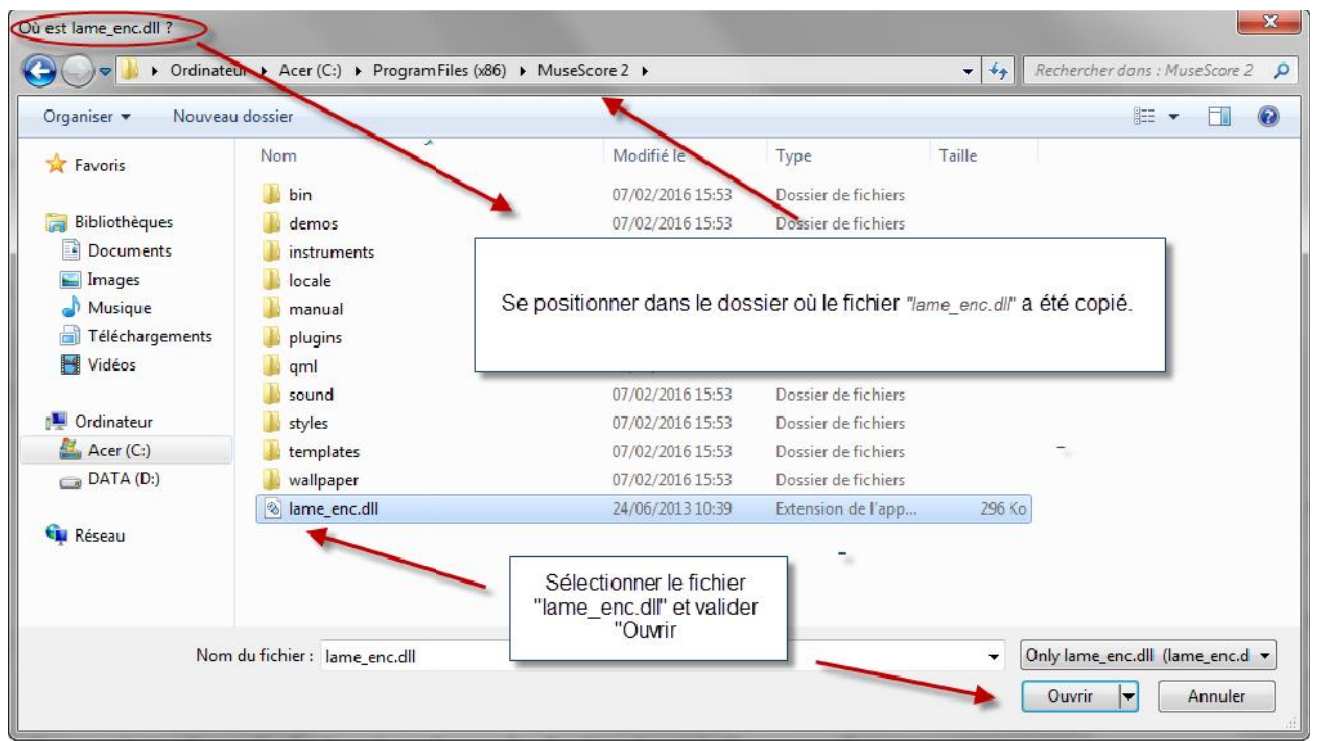

• Valider le bouton « Ouvrir ». Musescore mémorisera définitivement cette localisation et enregistre l'export.

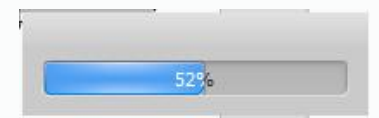

### **Exports suivant en MP3**

- Maintenant Musescore est capable d'exporter directement en MP3.
- Maintenant Musescore est capable d'exporter directement en MP3.<br>● Il suffit d'appeler le menu « Fichier / Exporter » et de poursuivre la procédure décrite précédemment.

## **Conseils**

#### 1. *Simplifiez vous la vie dès l'installation du logiciel en précisant vos préférences*

Avec le menu « Edition / Préférences » choisissez les options qui vous conviennent le mieux pour utiliser Musecore pour la lecture des partition. Je vous suggère de :

- Démarrer à vide,
- Supprimer l'affichage du centre de démarrage,
- Mettre le français comme langue,
- Redéfinir le dossier où vous enregistrerez vos partitions,
- De supprimer l' « Enregistrement automatique ».

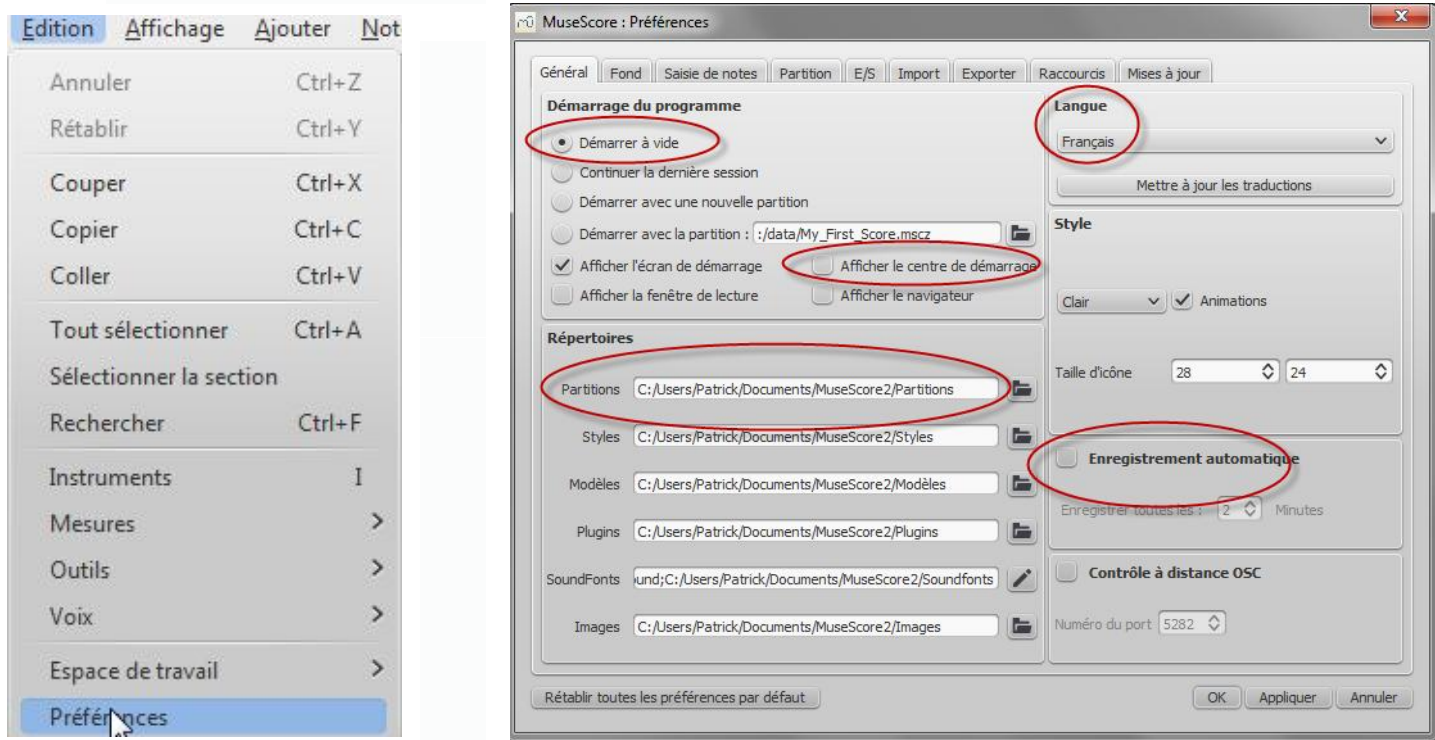

#### *2. Supprimez les fenêtres inutiles*

Si vous avez un petit écran ne gardez à l'écran que ce qui vous est indispensable pour la lecture d'une partition. Supprimez les fenêtres inutiles. Pour cela cochez ou décocher les rubriques suivantes du menu « affichage » qui est opérationnel lorsqu'une partition est affiché :

#### **3.** *Utilisez le zoom*

Vous pouvez zoomer une partition sans passer par le menu « zoom » en utilisant la roulette de votre souris associée en même temps à la touche « Ctrl » de votre clavier (nb : cela est valable pour tout logiciel).

### *4. Utilisez éventuellement la fenêtre de navigation*

Si votre partition est constituée de nombreuses pages, il peut être pratique d'utiliser le navigateur en demandant son affichage dans le menu « affichage / Navigateur» (F12).Pour se déplacer dans la partition « glisser » le rectangle bleu avec votre curseur. La fenêtre du navigateur peut s'aggrandir comme toutes les fenêtres (se positionner sur le bord de la fenêtre et tirer le curseur).

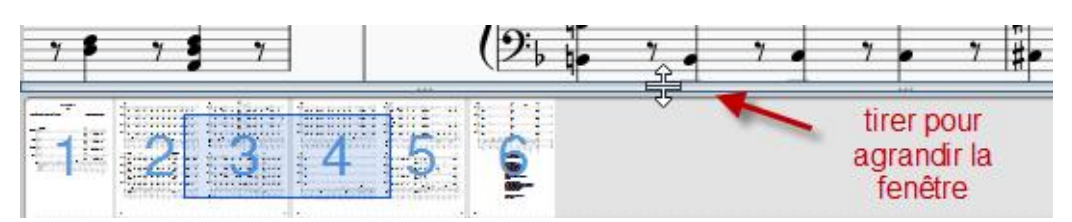

#### *5. Assurez vous de ne pas être en mode saisie de notes*

- o Si vous êtes en mode saisie de note :
- o
- votre curseur aura la forme d'une flèche verticale, associée à une note si vous êtes proche d'une portée.
- L'icône de saisie est enfonçée et bleu

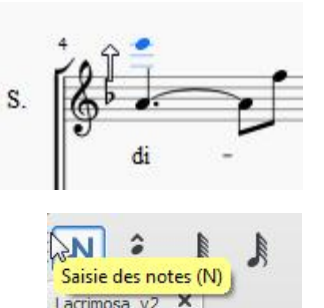

Pour se remettre en mode lecture décochez la case « saisie des notes » dans le menu « Notes » ou désactivez l'icône de « saisie des notes »:

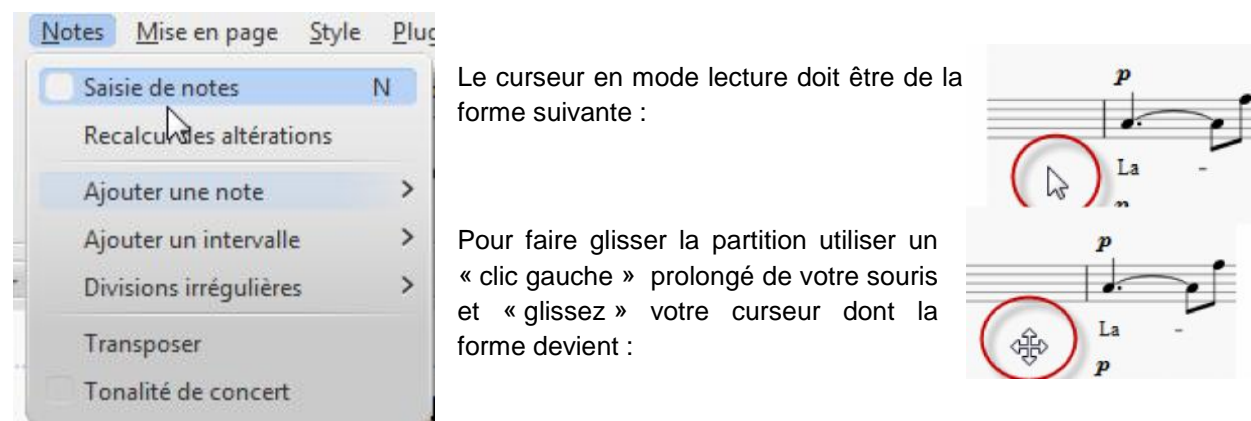

Remarque 1 : Ce n'est pas parce que vous n'êtes pas en mode de saisie de note que vous ne pouvez pas modifier une partition….La sélection d'une note avec le curseur met cette note en mode potentielle de modification ( hauteur, durée, ou altération).

Remarque 2 : Par précaution je m'efforcerai de donner des partitions en « lecture seule » pour empêcher les fausses manœuvres.

### *6. Gardez visibles les éléments invisibles, les caractères non imprimables, et les cadres.*

Cela permet de mieux comprendre parfois ce qui perturbe la lecture ou l'affichage avec un peu d'expérience. Vous pourrez ainsi changer les sauts de système, de pages, etc. (cf aide en ligne : **Formatage / Sauts et espacements**

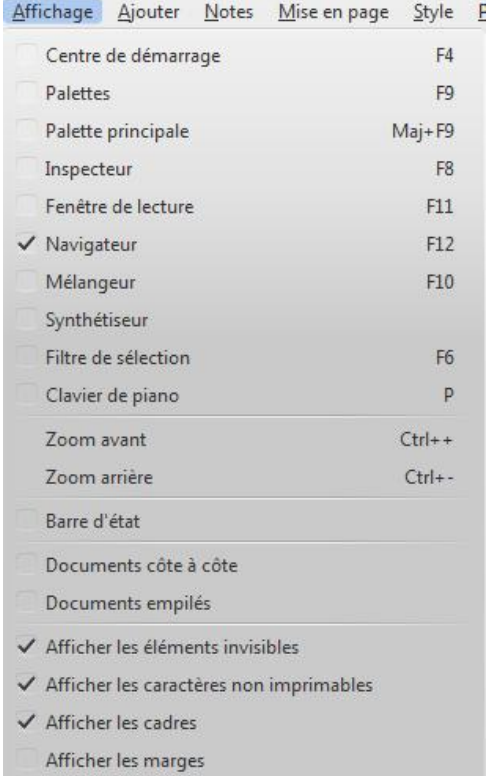

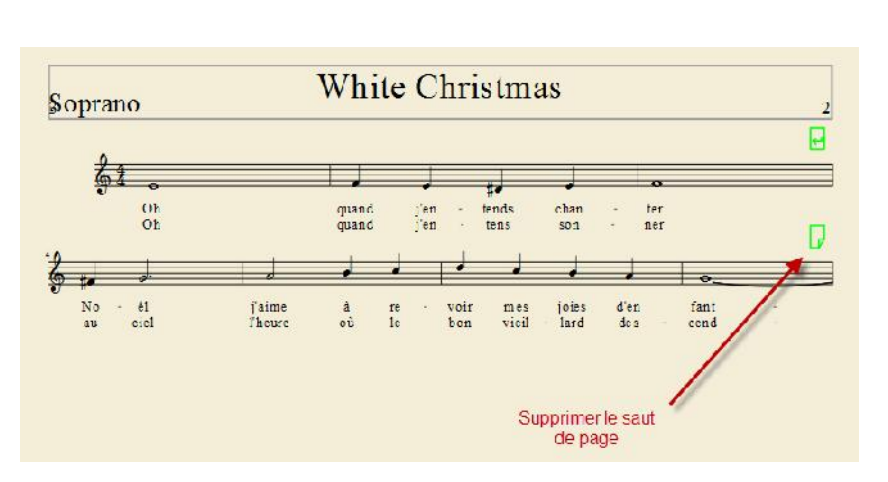